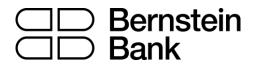

# MT4 turbo – Sentiment Trader

| 1. | Abo | out sentiment data                         | . 2 |
|----|-----|--------------------------------------------|-----|
| 2. | Usi | ng the Sentiment Trader                    | . 3 |
| ,  | 2.1 | Changing the display of current sentiment  | . 3 |
| ,  | 2.2 | Changing the display of historic sentiment | . 3 |
| ,  | 2.3 | Current open position                      | . 4 |
| ,  | 2.4 | Switching between symbols                  | . 4 |
| ,  | 2.5 | Opening and closing positions              | . 5 |
|    |     |                                            |     |

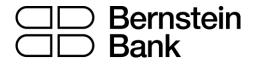

## 1. About sentiment data

The Sentiment Trader displays information about current and historic long/short sentiment: the percentage of traders who currently have (or had) an open buy or sell position in a symbol.

The figures are *not* technical analysis based on price action. They are calculated from real-money accounts which are being published to www.fxblue.com. For example:

• 5845 real-money accounts publishing to www.fxblue.com have an open buy position in EURUSD, and 2378 accounts have an open sell position. The app will show that the EURUSD sentiment is 71% long.

The list of available symbols is determined by popularity, i.e. the number of people trading them. For example, sentiment data is not available for CADJPY because there are typically too few traders with an open position to calculate a meaningful percentage.

If a trader has multiple open orders in the same symbol, then the sentiment calculation uses a single net figure for the trader's positions. For example, if a trader has an open buy order for 1.5 lots and an open sell order for 0.7 lots, then they are treated as being long.

The sentiment percentage is **not** weighted by volume (because www.fxblue.com has a few users with *very* large accounts and trade sizes). A trader who is long 0.1 lots has the same effect on the figures as a trader who is long 50 lots.

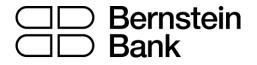

## 2. Using the Sentiment Trader

The Sentiment Trader shows the current long/short sentiment (25% long in the following example), and a chart of historic sentiment plotted against price action. In the example below, sentiment has remained consistently below 50%, i.e. a majority of traders have been short EURUSD.

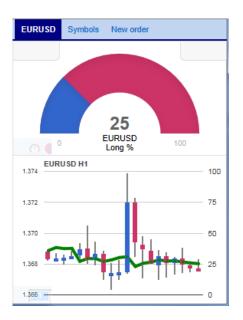

### 2.1 Changing the display of current sentiment

You can change the way that current sentiment is displayed using the pop-up bar in the bottomleft of the chart. There are three options: a dial; a pie chart; and a gauge (the default).

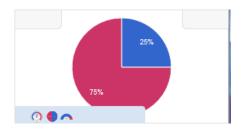

### 2.2 Changing the display of historic sentiment

You can change the way that historic sentiment is displayed again using a pop-up bar in the bottom-left of the chart:

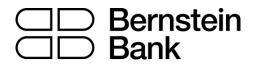

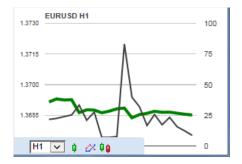

You can choose the timeframe for the historic chart (e.g. M5, H1), and three different types of chart:

- Price candles vs sentiment (the default)
- A line chart of close prices vs sentiment (as illustrated above)
- "Sentiment candles": these show the *range* of sentiment values, rather than just the closing value, within each time bar (M5, H1 etc).

#### 2.3 Current open position

The boxes at the top of the display show any open position in the selected symbol. In the following example, the trader is long 0.1 lots EURUSD, and the current P/L of that position is a loss of 20.20:

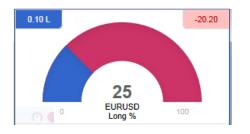

#### 2.4 Switching between symbols

You can switch between different symbols using the Symbols tab at the top of the app.

This displays a list like the example below which shows the symbols; the current long/short sentiment as a bar; any open position which you have in the symbol; and the P/L of the open position.

You can switch the main display to a different symbol by clicking on its name in this list.

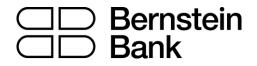

| EURUSD | Symbols | New order |        |  |
|--------|---------|-----------|--------|--|
| AUDNZD |         | -         | -      |  |
| AUDUSD |         | 0.10 S    | +63.90 |  |
| EURCHF |         | -         | -      |  |
| EURGBP |         | -         | -      |  |
| EURJPY |         | -         | -      |  |
| EURUSD |         | 0.10 L    | -20.20 |  |
| GBPUSD |         | 15.00 L   | -23445 |  |
| NZDUSD |         | -         | -      |  |
| USDCAD |         | -         | -      |  |
| USDCHF |         | -         | -      |  |
| USDJPY |         | -         | -      |  |
|        |         |           |        |  |
|        |         |           |        |  |
|        |         |           |        |  |
|        |         |           |        |  |

### 2.5 Opening and closing positions

[Please note: the order tab is not available on the tradable platform]

You can use the New Order to carry out simple trading actions such as closing an open position or opening a new one.

| EURUSD Symbols                                      | New order                |  |  |  |  |  |
|-----------------------------------------------------|--------------------------|--|--|--|--|--|
|                                                     | ating P/L<br>20.20 Close |  |  |  |  |  |
| EURUSD                                              |                          |  |  |  |  |  |
| Volume:                                             | 0.10 lots                |  |  |  |  |  |
| S/L:                                                | - 💙 pips                 |  |  |  |  |  |
| T/P:                                                | - 🔽 pips                 |  |  |  |  |  |
| Non-hedging mode (sells close buys, and vice versa) |                          |  |  |  |  |  |
| Sell                                                | Buy                      |  |  |  |  |  |
| 1.36764                                             | 1.36778                  |  |  |  |  |  |
|                                                     |                          |  |  |  |  |  |

The top of the trading form shows any open position in the selected symbol, with a button for closing the position. Below that is a simple form for placing a new buy or sell market order.

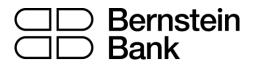

## Disclaimer

This document has been prepared by Bernstein Bank GmbH, exclusively for the purposes of an informational presentation by Bernstein Bank GmbH. The presentation must not be modified or disclosed to third parties without the explicit permission of Bernstein Bank GmbH. Any persons who may come into possession of this information and these documents must inform themselves of the relevant legal provisions applicable to the receipt and disclosure of such information, and must comply with such provisions. This presentation may not be distributed in or into any jurisdiction where such distribution would be restricted by law. This presentation is provided for general information purposes only. It does not constitute an offer to enter into a contract on the provision of advisory services or an offer to buy or sell financial instruments. As far as this presentation contains information not provided by Bernstein Bank GmbH nor established on its behalf, this information has merely been compiled from reliable sources without specific verification. Therefore, Bernstein Bank GmbH does not give any warranty, and makes no representation as to the completeness or correctness of any information or opinion contained herein. Bernstein Bank GmbH accepts no responsibility or liability whatsoever for any expense, loss or damages arising out of, or in any way connected with, the use of all or any part of this presentation. This presentation may contain forward-looking statements of future expectations and other forward-looking statements or trend information that are based on current plans, views and/or assumptions and subject to known and unknown risks and uncertainties, most of them being difficult to predict and generally beyond Bernstein Bank GmbH's control. This could lead to material differences between the actual future results, performance and/or events and those expressed or implied by such statements. Bernstein Bank GmbH assumes no obligation to update any forward-looking statement or any other information contained herein.

Bernstein Bank GmbH, Maximilianstr. 13, D-80539 München, info@bernstein-bank.com, www.bernstein-bank.com